### **Standaardactiviteit contact aan/uit**

Via deze instelling kunt u voor zowel de bestuurder als de bijrijder automatisch vooraf een andere activiteit bij het in- of uitschakelen (raadpleeg de verantwoordelijke instantie voor nationale regelgeving) van het contactslot instellen.

- 1. Druk op de bevestigingsknop. Selecteer en bevestig *Instellingen*.
- 2. Selecteer en bevestig *Parameters*.
- 3. Selecteer en bevestig *Default activ. contact aan* of *Default act. contact uit*.
- 4. Selecteer en bevestig de gewenste activiteit; *Geen verandering*, *Rust*, *Beschikbaar* of *Werk.*
- 5. Het volgende verschijnt.
- 6. Druk drie keer op de knop Annuleren om terug naar het standaarddisplay te gaan.

### **Zomertijd**

Op de laatste zondag in maart en de laatste zondag in oktober wordt u gevraagd of de lokale tijd automatisch op zomer- respectievelijk wintertijd moet worden gezet.

1. Selecteer *JA* of *NEE* om de tijdverandering te bevestigen of te annuleren. 03:01

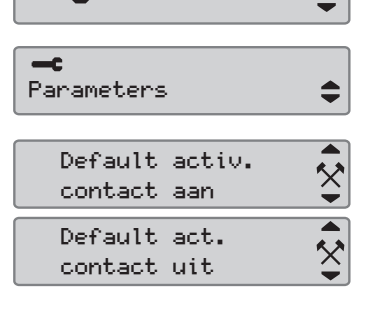

**C** INSTELLINGEN

6 Z X

Nieuwe tijd?

 $\overline{\mathsf{u}}$ 

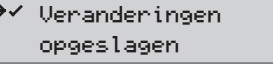

# **Korte handleiding voor bedrijf**

# **SE5000 Digital Tachograph**

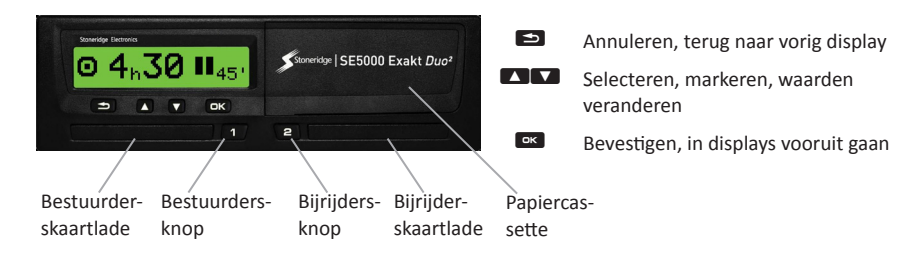

Let op! Plaatsen/uitnemen van kaart en bladeren in het menu is alleen mogelijk als het voertuig stilstaat.

### **De kaart plaatsen** *(altijd mogelijk in standaardmenu en contact AAN)*

- 1. Houd de bestuurders- of bijrijdersknop ingedrukt totdat de lade opengaat.
- 2. Plaats de kaart met de chip naar boven gericht.
- 3. Druk de lade voorzichtig naar voren dicht.

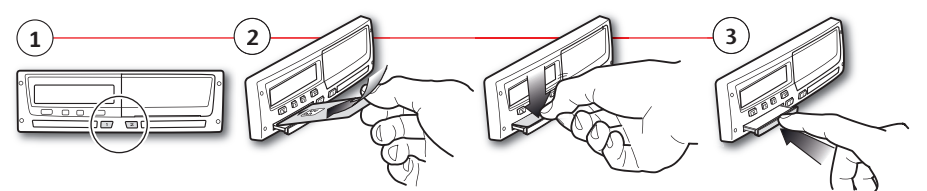

- **De kaart uitnemen** *(niet in alle menu's mogelijk)*
- 1. Houd de bestuurders- of bijrijdersknop ingedrukt totdat de lade opengaat.
- 2. Druk de kaart van onder door de opening in de lade iets omhoog of druk de rand van de lade omlaag totdat de kaart eruit schiet.

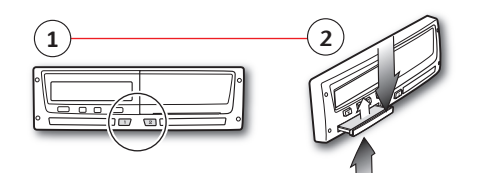

Stoneridge - alles onder controle

Stoneridge | SE5000 Exakt Duo<sup>2</sup>

SE5000 Rev.7.5, 102024P/06R04 NL Voor alle details over de functionaliteit van de SE5000 verwijzen wij u naar de Handleiding Bestuurder & Bedrijf of gaat u naar www.stoneridgeelectronics.com

# **Bedrijf lock-in**

Om te voorkomen dat onbevoegden zich toegang tot de gegevens op de tachograaf verschaffen moeten deze vóór het gebruik van de tachograaf worden vergrendeld.

- 1. Plaats een bedrijfskaart in een van de sleuven van de tachograaf. De tachograaf zal automatisch vragen of een bedrijfsvergrendeling moet worden geactiveerd als dit niet is gebeurd voor dit bedrijf.
- 2. Druk op de bevestigingsknop om naar het menu Tachograaf te gaan. Selecteer en bevestig *BDR. BLOKK.*
- 3. Bevestig met *JA* om de gegevens te vergrendelen.

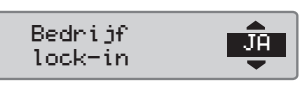

4. Na het bevestigen verschijnt de volgende melding.

# $I \rightarrow \checkmark$  Lock-in. voltooid

## **Bedrijf lock-out**

Ontgrendel de gegevens voordat u de tachograaf aan een volgend(e) bedrijf/ eigenaar overhandigt. Zo niet, dan bestaat de kans dat de gegevens van de volgende gebruiker op het huidige bedrijf worden geregistreerd. Bij niet ontgrendelen worden de gegevens niet ontgrendeld totdat het volgende bedrijf deze vergrendelt. Download voorafgaand aan een ontgrendeling voor de zekerheid uw gegevens.

- 1. Plaats een bedrijfskaart in een van de sleuven van de tachograaf. De tachograaf schakelt automatisch over op de bedrijfsmodus.
- 2. Druk op de bevestigingsknop om naar het menu Tachograaf te gaan. Selecteer en bevestig *BDR. BLOKK.*
- 3. Bevestig met *JA* om de gegevens te ontgrendelen.
- 4. Na het bevestigen verschijnt de volgende melding.

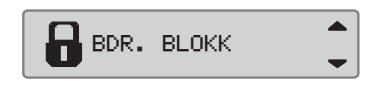

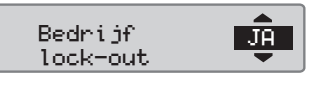

 $\delta$ <sup>+</sup> Lock-out voltooid

### **Downloaden van voertuigmodule**

1. Neem de printercassette uit.

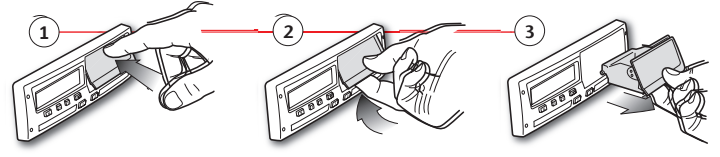

2. Sluit de downloadapparatuur via de 6-pins downloadstekker op de tachograaf aan.

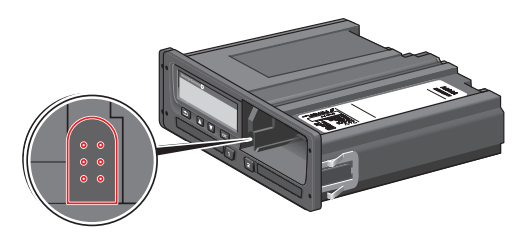

- 3. Download de gegevens volgens de instructies op de downloadapparatuur. Controleer bij het begin van het downloaden of het contact AAN staat.
- 4. De volgende melding verschijnt om aan te geven dat het downloaden van de tachograaf actief is.
- 5. Na het voltooien van het downloaden verschijnt de volgende melding.
- 6. Bij het mislukken van het downloaden verschijnt de volgende melding. Controleer de aansluitingen en de downloadapparatuur. Raadpleeg voor nadere informatie de Handleiding Bestuurder & Bedrijf (bedrijfsmodus).

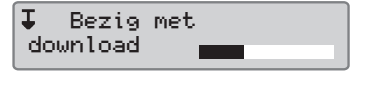

エンエ Download voltooid

**IXI** Download mislukt